# **Assignment**

Learners can submit any digital content including; word processed documents, spreadsheets, images, audio, and video clips. Assignments don't necessarily have to consist of file uploads. Alternatively, trainers can ask learners to type directly into Totara using an online text assignment.

There is also an offline activity assignment which can be used to remind learners of real-world assignments they need to complete and to record grades in Totara for activities that don't have an online component.

# Creating assignments

Anyone with editing rights on the course can create a new assignment.

- 1. Go to the course and click **Turn editing on**.
- 2. Select **Add an activity or resource** and then choose **Assignment**.
- 3. Complete the assignment [settings.](#page-0-0)
- 4. Click **Save and return to course**.

Your assignment appears on your course page. It is also added to your course calendar and appears in the **Upcoming Events** block if added to your course page.

(This video above is taken from the [Assignment and workshop](https://totara.community/course/view.php?id=330) course in the Totara Academy).

## <span id="page-0-0"></span>Assignment settings

т

There are a number of settings you can configure when setting up or editing an assignment.

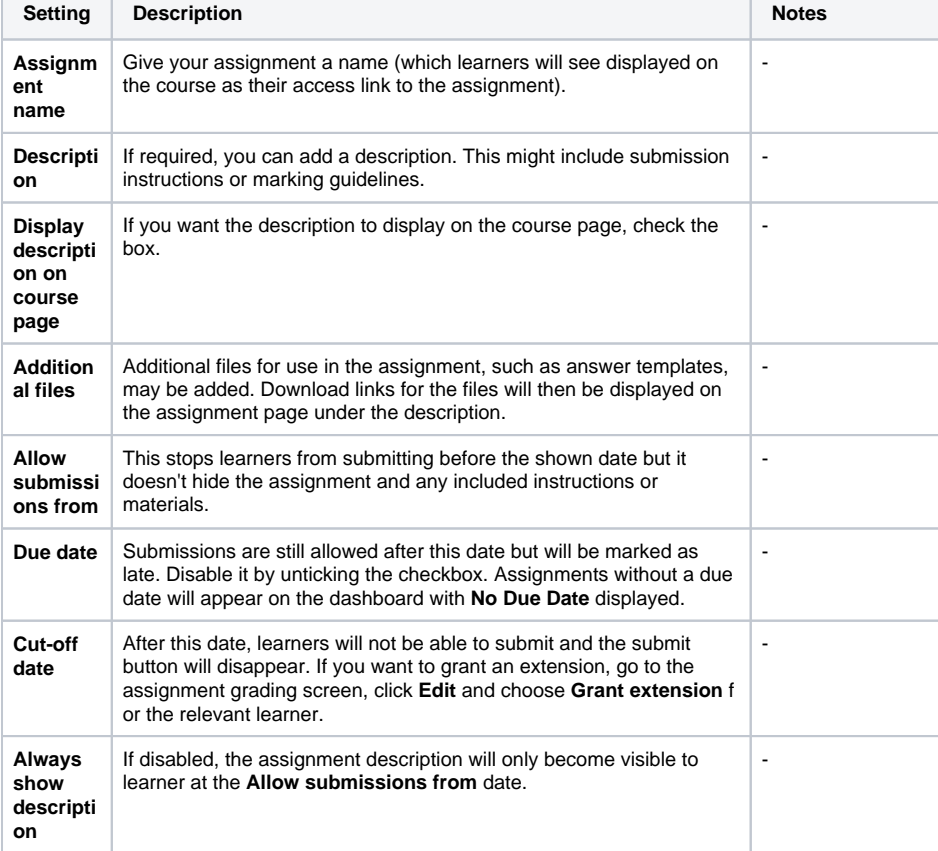

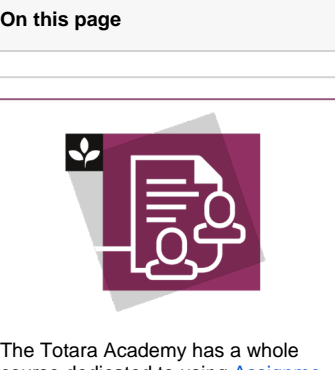

course dedicated to using [Assignme](https://totara.community/course/view.php?id=330) [nts and workshops](https://totara.community/course/view.php?id=330) in Totara Learn. Here you can learn more on how to use these tools, see best practice, and give it a go yourself.

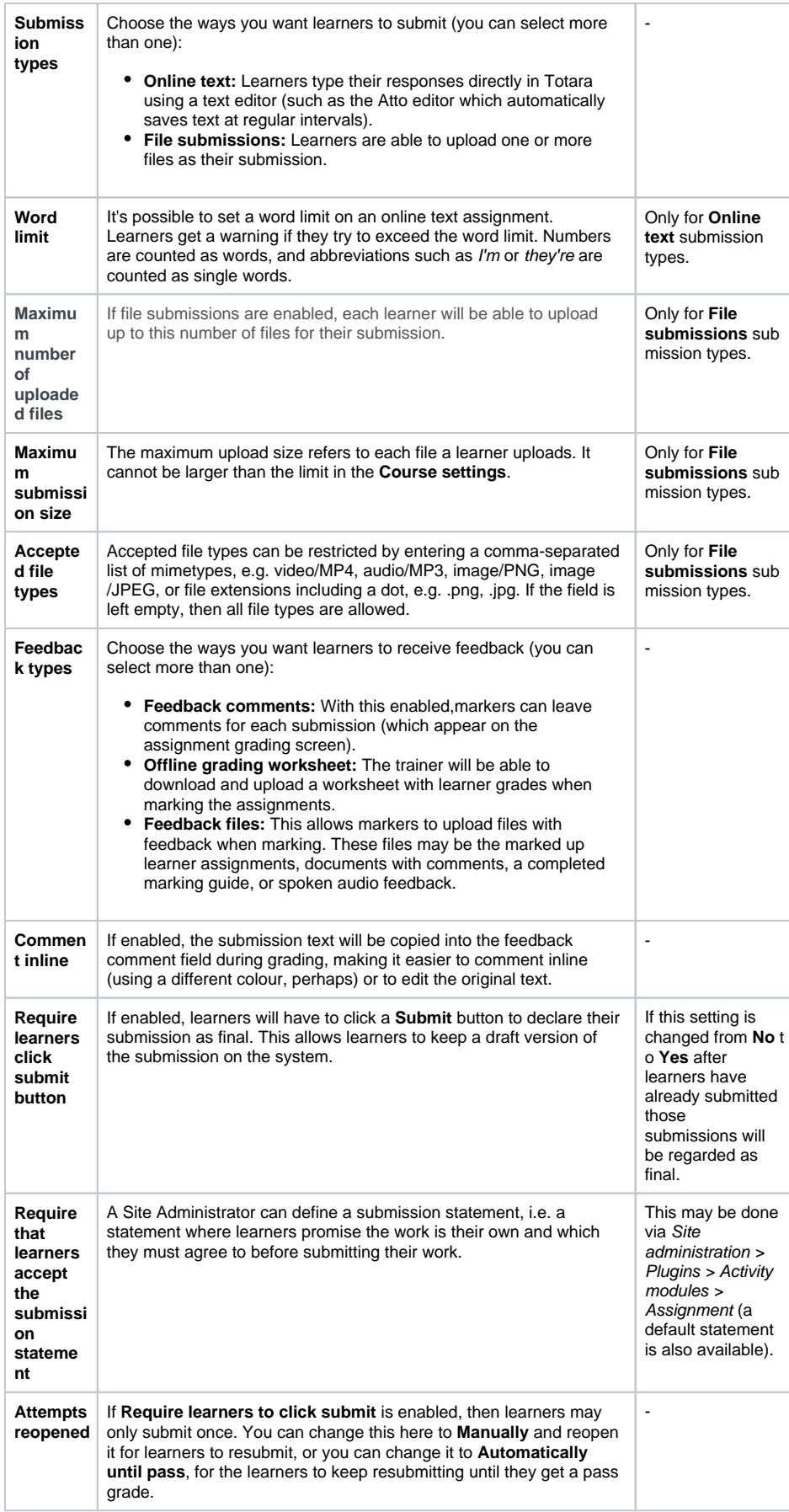

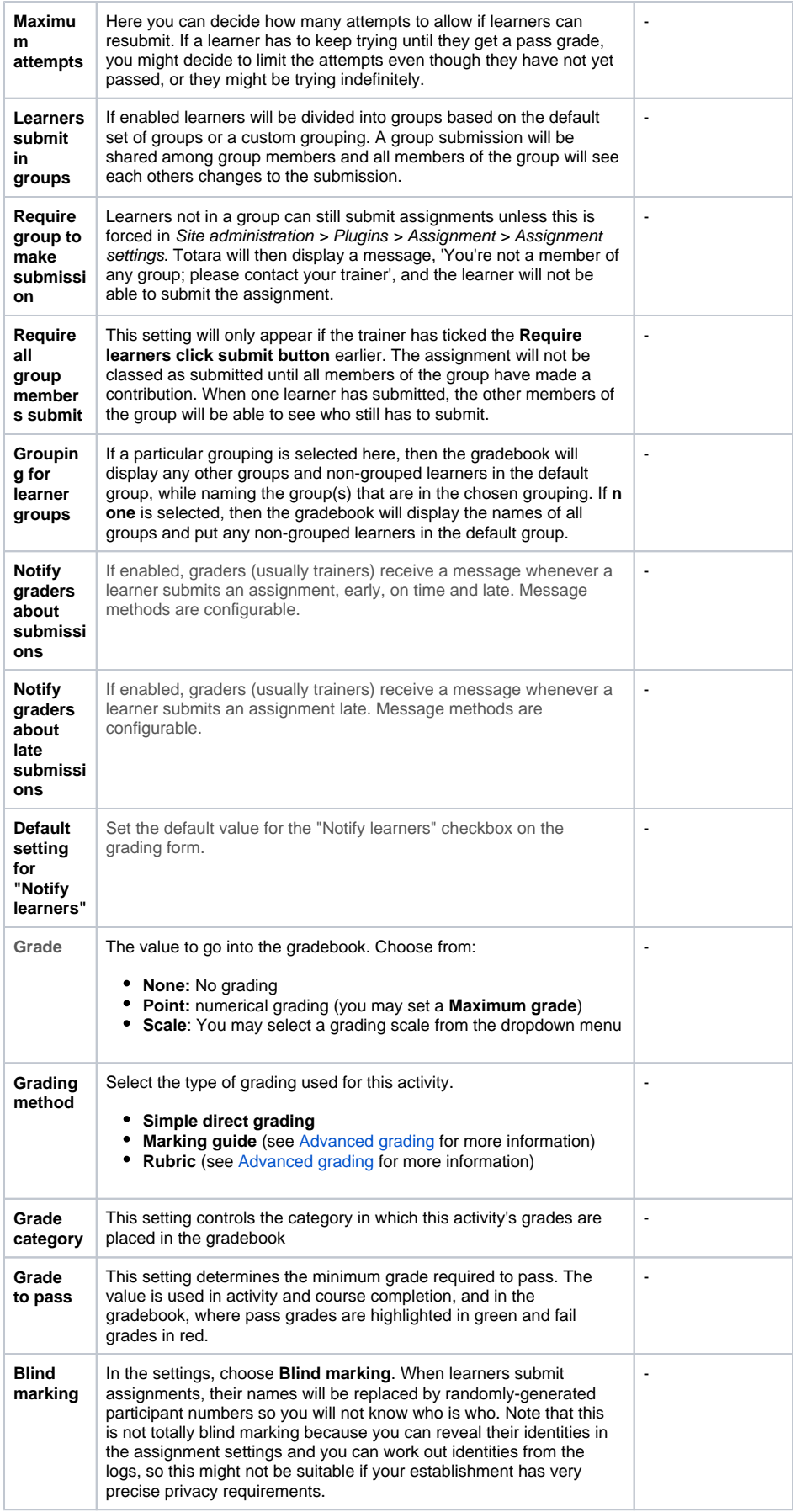

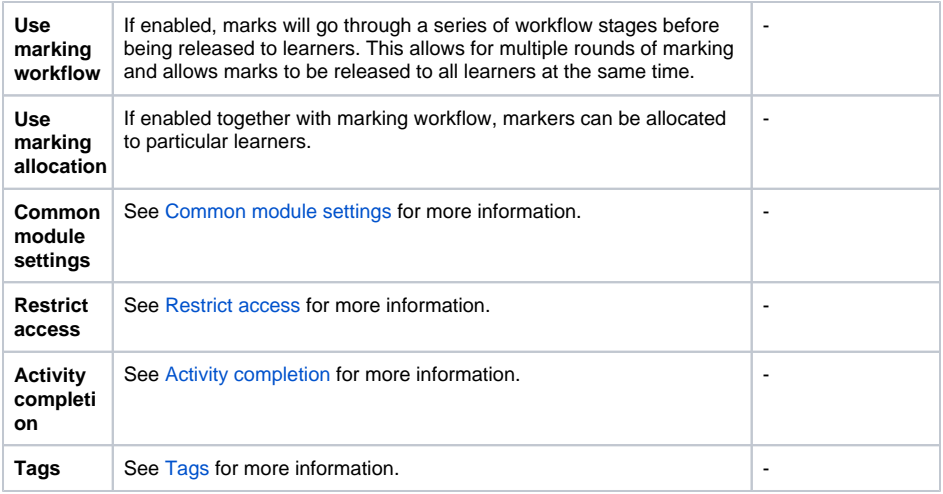

#### Using marking workflow

Marking workflow is useful for coordinating multiple markers, clearly state the progress of marking, and/or keeping grades and feedback hidden until you are ready to release them (otherwise grades and feedback will be released to each learner as you save them, as opposed to all at once which is possible with marking workflow).

When using the marking workflow submissions move through the following stages:

- **Not marked:** The marker has not yet started
- **In marking:** The marker has started but not yet finished
- **Marking completed:** The marker has finished but might need to go back for checking /corrections
- **In review:** The marking is now with the trainer in charge for quality checking
- **Ready for release:** The trainer in charge is satisfied with the marking but is waiting before giving learners access to the marking
- **Released:** The learner can access the grades/feedback

## Plugin settings

Assignments have different methods that can be used to submit and provide feedback. To change these select Site administration > Plugins > Activity modules > Assignment.

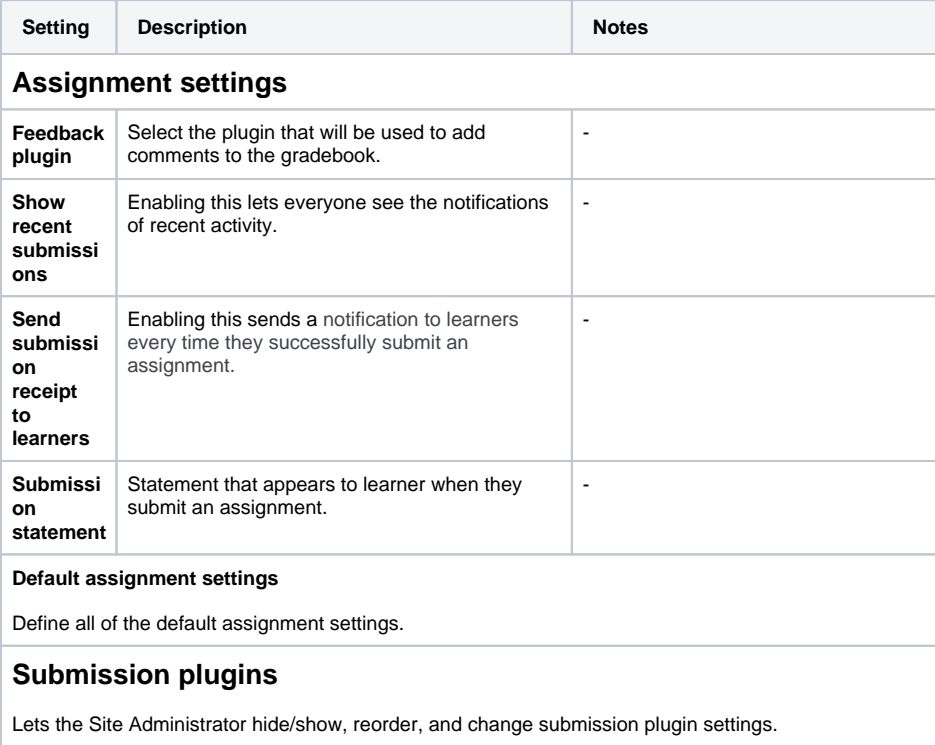

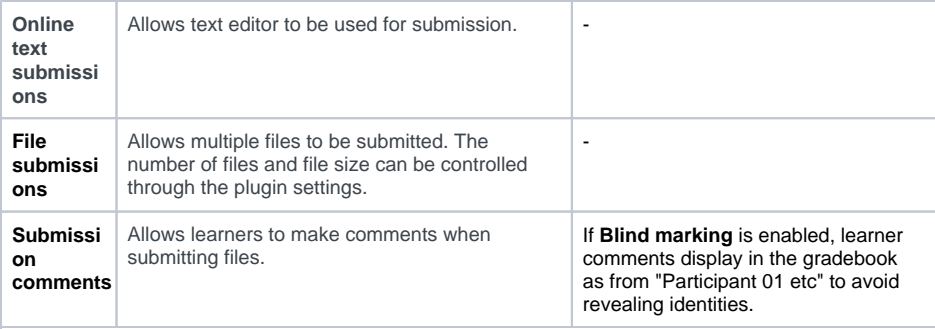

# **Feedback plugins**

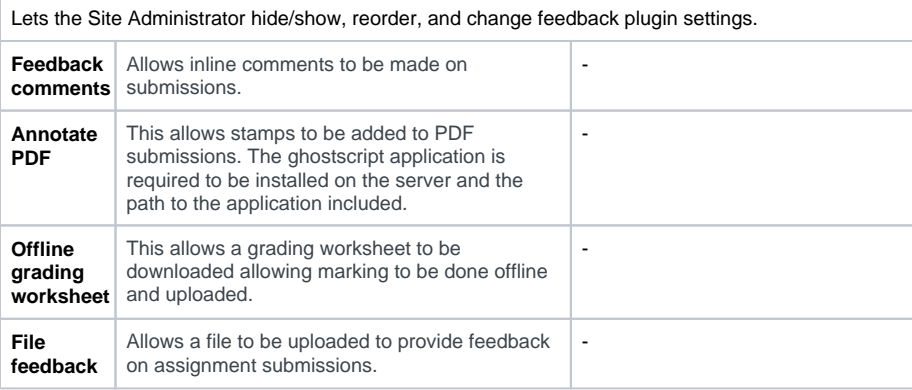